# **Roseville High School-POWERSCHOOL HOW TO CREATE AN ACCOUNT ON PARENT PORTAL**

- 1. Go to [www.rcs.misd.net](http://www.rcs.misd.net/) and click on the Parents/Community tab.
- 2. Click on the Parent Portal link.
- 3. Click on the Create Account tab, and then click the Create Account button.

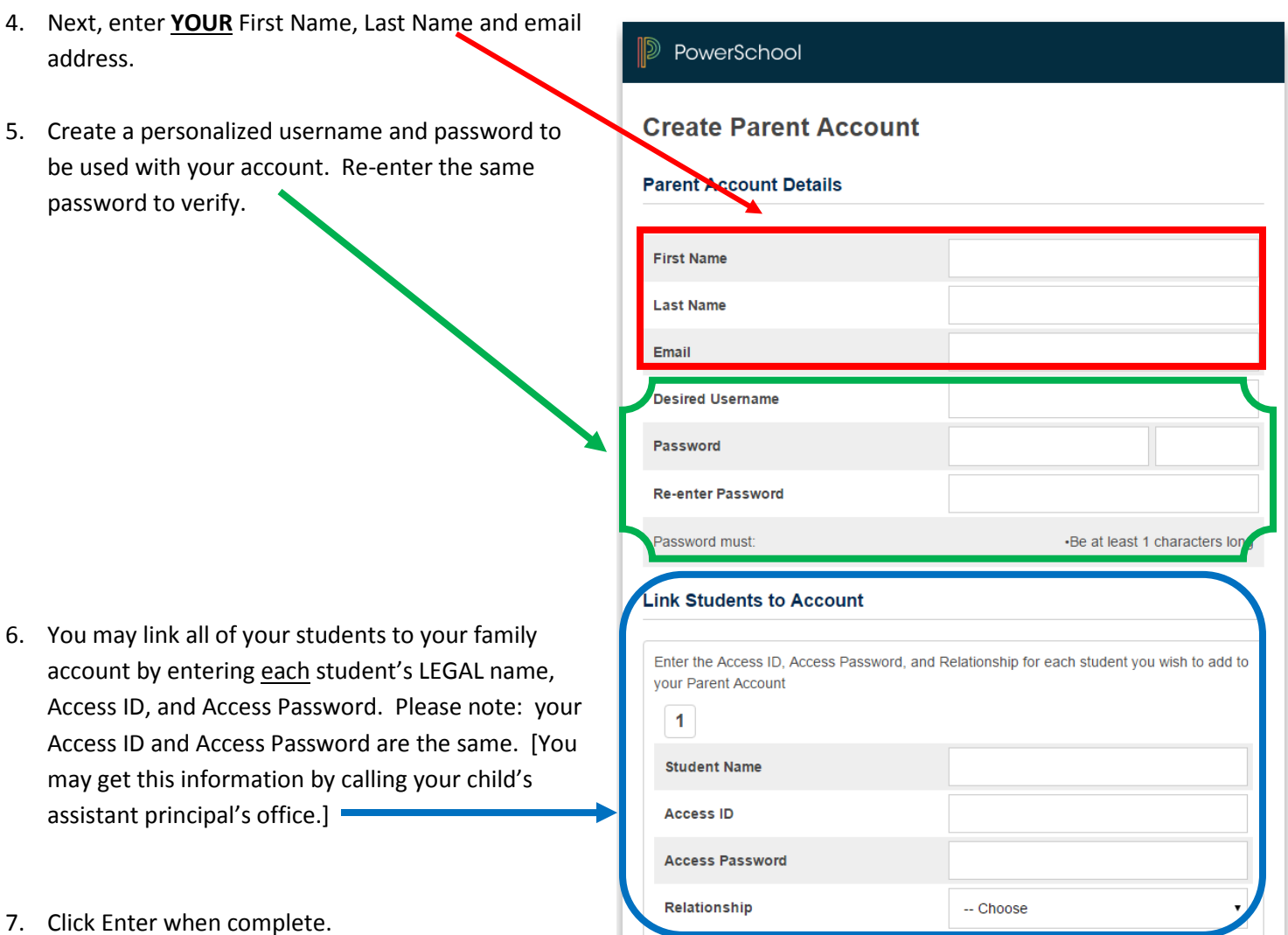

8. The website will then direct you to the main log in screen.

## **Roseville High School-POWERSCHOOL PARENT PORTAL HELPFUL HINTS**

### • **Grades and Attendance**

- o If you click on the current grade for a class, the assignments from the teacher's gradebook will display.
- o For each individual class, Absences and Tardies are both displayed. By clicking the number of absences or tardies, you will see the corresponding dates.
- o The best way to contact your student's teacher is through email. Below the class title, you can click on the email address directly.
- **Grade History**
	- o You can see previous courses and grades under this option.
- **Attendance History**
	- o This tab displays a quick view of attendance in all courses on one screen.

### • **Email Notification**

o If you do not check Parent Portal frequently, this tab gives the ability to have **daily, weekly, biweekly, or monthly** progress reports sent to your email. We strongly encourage you to select **Weekly** emails by selecting the five options below.

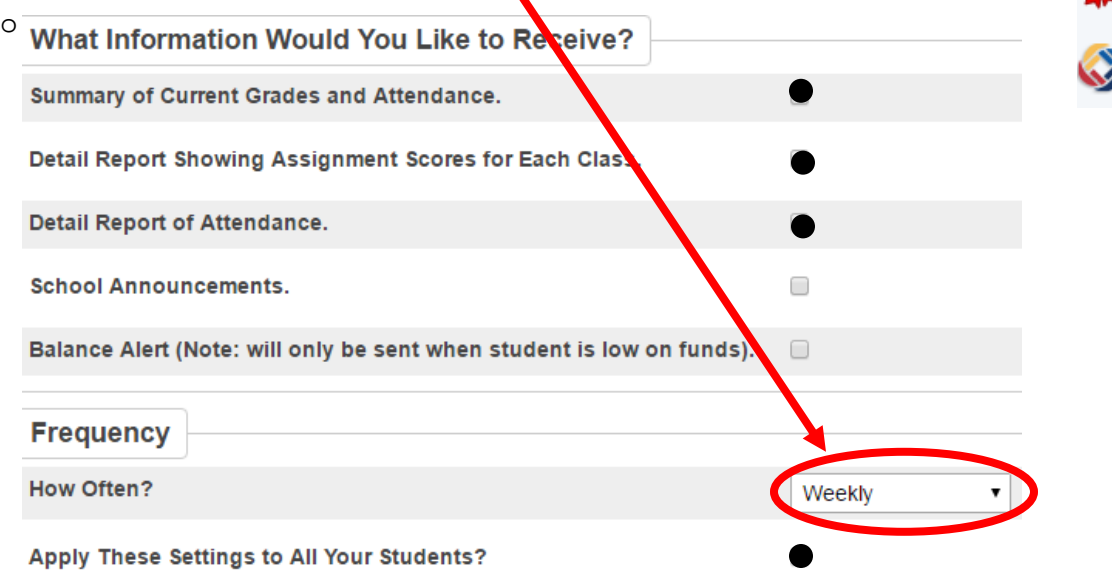

#### • **Account Preferences**

- o If needed, you may add or change your email address or password here.
- o If you need to add a student, go to Students and click the Add button.

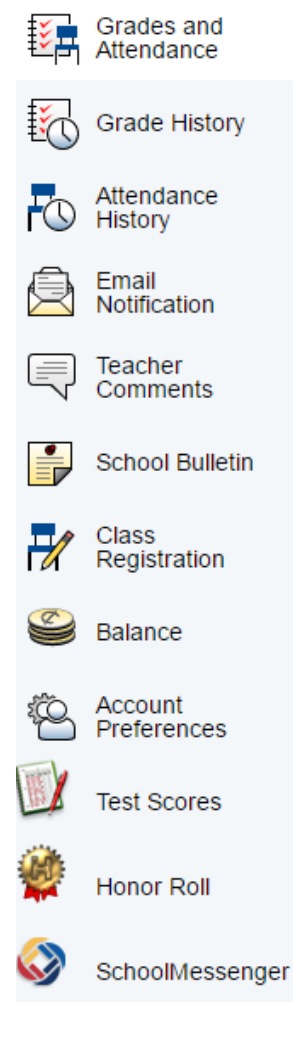